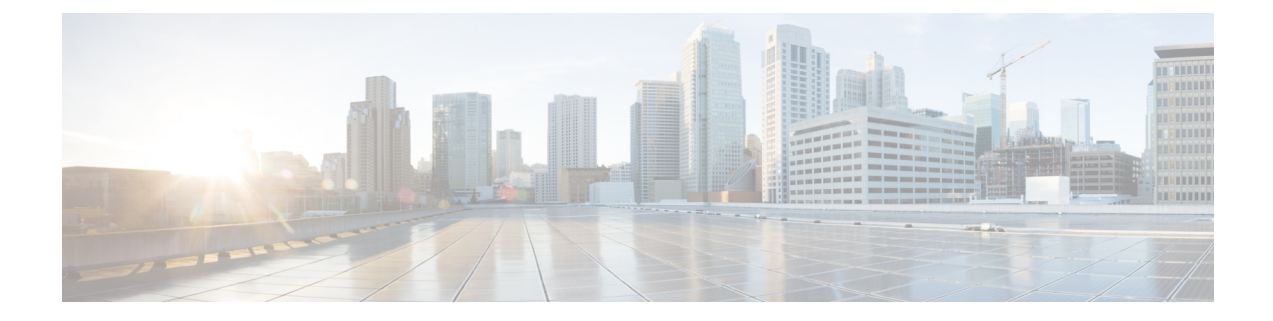

# メール ポリシー

この章は、次の項で構成されています。

- メール [ポリシーの概要](#page-0-0) (1 ページ)
- メール [ポリシーをユーザ単位で適用する方法](#page-1-0) (2 ページ)
- [着信メッセージと発信メッセージの異なる処理](#page-2-0) (3 ページ)
- メール [ポリシーへのユーザの一致](#page-3-0) (4 ページ)
- [メッセージ分裂](#page-5-0) (6 ページ)
- メール [ポリシーの設定](#page-7-0) (8 ページ)
- メッセージ [ヘッダーの優先順位の設定](#page-12-0) (13 ページ)

## <span id="page-0-0"></span>メール ポリシーの概要

E メール セキュリティ アプライアンスはメール ポリシーを使用して、組織とユーザとの間で 送信されるメッセージについての組織のポリシーを適用します。これらは、組織が社内のネッ トワークに入ったり出たりして欲しくない、疑わしい、機密な、または悪意のあるコンテンツ のタイプを指定する一連のルールです。このコンテンツは次のようなものがあります。

- スパム
- 問題のないマーケティング メッセージ
- グレイメール
- ウイルス
- フィッシングおよび他のメール攻撃のターゲット
- 機密企業データ
- 個人情報

組織内の異なるユーザ グループの個別のセキュリティ ニーズを満たすために複数のポリシー を作成できます。E メール セキュリティ アプライアンスはこれらのポリシーに定義されてい るルールを使用して各メッセージをスキャンし、必要に応じて、ユーザを保護するアクション を実行します。たとえば、ポリシーは、スパムの疑いのあるメッセージが幹部に配信されない ようにすると共に、そのコンテンツについて警告する件名に変更して IT スタッフへの配信を 許可することができます。システム管理者グループ以外のすべてのユーザで、危険な実行可能 プログラムの添付ファイルをドロップします。

I

# <span id="page-1-0"></span>メール ポリシーをユーザ単位で適用する方法

手順

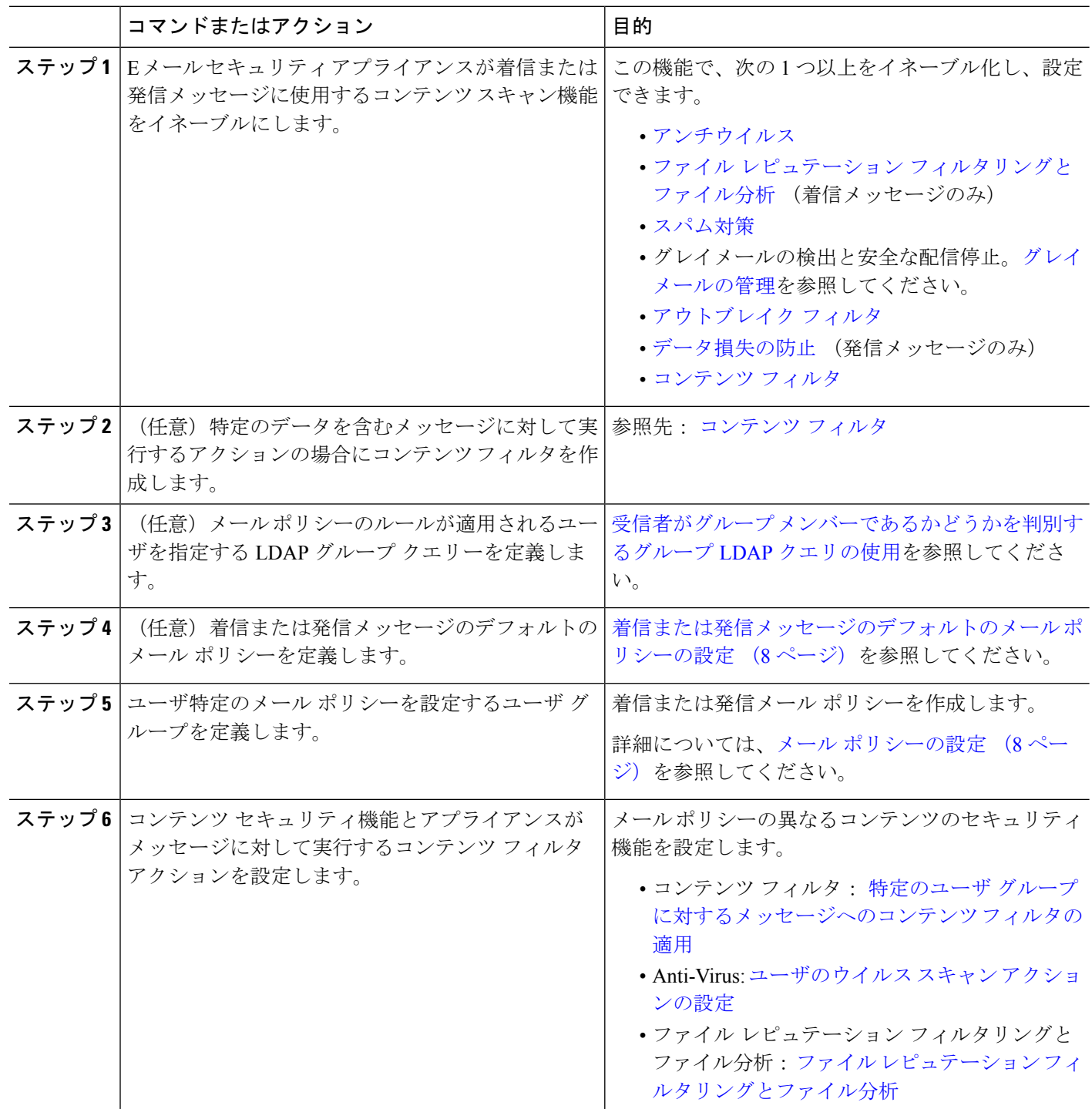

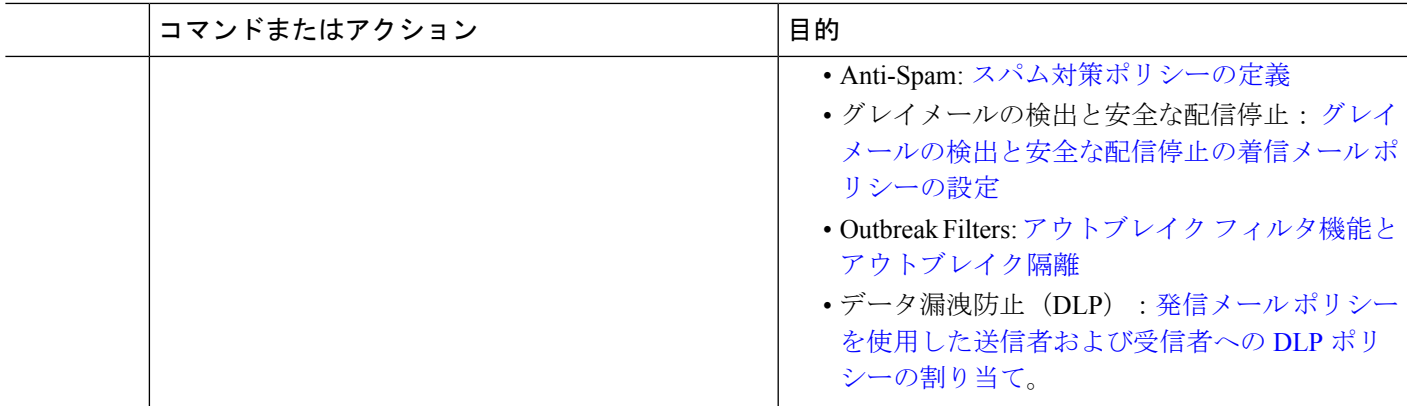

## <span id="page-2-0"></span>着信メッセージと発信メッセージの異なる処理

E メール セキュリティ アプライアンスはメッセージ コンテンツ セキュリティに 2 つの異なる メール ポリシーのセットを使用します。

- メッセージの着信メール ポリシーは、リスナーの ACCEPT HAT ポリシーに一致する接続 から受信されるメッセージです。
- メッセージの発信メール ポリシーは、リスナーの RELAY HAT ポリシーに一致する接続 からのメッセージです。この接続には、SMTP AUTH で認証された任意の接続が含まれま す。

異なるポリシーのセットを持つことで、ユーザに送信またはユーザから送信されたメッセージ に対し異なるセキュリティルールを定義することができます。これらのテーブルを管理するに は、GUIの[メールポリシー (Mail Policies) |>[着信メールポリシー (Incoming Mail Policies) | ページまたは [発信メールポリシー(Outgoing Mail Policies)] ページ、あるいは CLI の policyconfig コマンドを使用します。

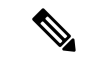

(注)

一部の機能は発信メールポリシーのみ、または着信メールポリシーのみに適用できます。デー タ消失防止スキャンは、発信メッセージに対してのみ実行できます。高度なマルウェア防御 (ファイル レピュテーション スキャンおよびファイルの分析)は着信メール ポリシーでのみ 使用できます。

特定のインストールでは、Cisco アプライアンスを経由する「内部」メールは、すべての受信 者が内部アドレスにアドレス指定されている場合でも、発信と見なされます。たとえばデフォ ルトでは、システム セットアップ ウィザードによって C170 および C190 アプライアンスに対 して、着信電子メールの受信および発信電子メールのリレー用に、リスナー1つの物理イーサ ネット ポート 1 つのみが設定されます。

## <span id="page-3-0"></span>メール ポリシーへのユーザの一致

メッセージがアプライアンスによって受信されると同時に、E メール セキュリティ アプライ アンスは、メッセージが着信か発信かによって、各メッセージ受信者と送信者を着信または発 信メッセージ ポリシー テーブルのメール ポリシーに一致させようとします。

一致は受信者のアドレス、送信者のアドレス、または両方に基づきます。

• 受信者アドレスは、エンベロープ受信者アドレスとマッチングされます。

受信者アドレスが一致すると、入力された受信者アドレスは、電子メールパイプラインの 先行部分による処理後の最終アドレスです。たとえば、イネーブルの場合、デフォルトド メイン、LDAP ルーティングまたはマスカレード、エイリアス テーブル、ドメイン マッ プ、メッセージ フィルタ機能はエンベロープ受信者アドレスを書き換えることができ、 メッセージがメール ポリシーに一致するかどうかに影響することがあります。

- 送信者アドレスは、次のアドレスとマッチングされます。
	- •エンベロープ送信者(RFC821 MAIL FROM アドレス)
	- RFC822 From: ヘッダーのアドレス
	- RFC822 Reply-To: ヘッダーのアドレス

アドレス マッチングは、完全な電子メール アドレス、ユーザ、ドメインまたは部分的なドメ インのいずれか、あるいは LDAP グループ メンバーシップで行われます。

### <span id="page-3-1"></span>最初に一致したものが有効

各ユーザは(送信者または受信者)トップダウン方式の適切なメール ポリシー テーブルで定 義したメール ポリシーごとに評価されます。

ユーザごとに、最初に一致したポリシーが適用されます。ユーザが特定のポリシーと一致しな い場合、ユーザは自動的にテーブルのデフォルト ポリシーと一致します。

送信者アドレスに基づいて一致する場合、メッセージの残りのすべての受信者がそのポリシー に一致します。(これは、メッセージごとに存在する送信者が 1 人だけのためです)。

エンベロープ送信者とエンベロープ受信者は、メッセージをメールポリシーに突き合わせると きに送信者ヘッダーよりも高いプライオリティを持ちます。メールポリシーを特定のユーザに 合わせて構成すると、メッセージはエンベロープ送信者とエンベロープ受信者に基づいてメー ル ポリシーに自動的に分類されます。

### ポリシー マッチングの例

次の例では、ポリシー テーブルがどのように上から順にマッチングされるかを説明します。

次の表に示す着信メールの電子メール セキュリティ ポリシーの表では、着信メッセージはさ まざまなポリシーとマッチングされます。

#### 表 **<sup>1</sup> :** ポリシー マッチングの例

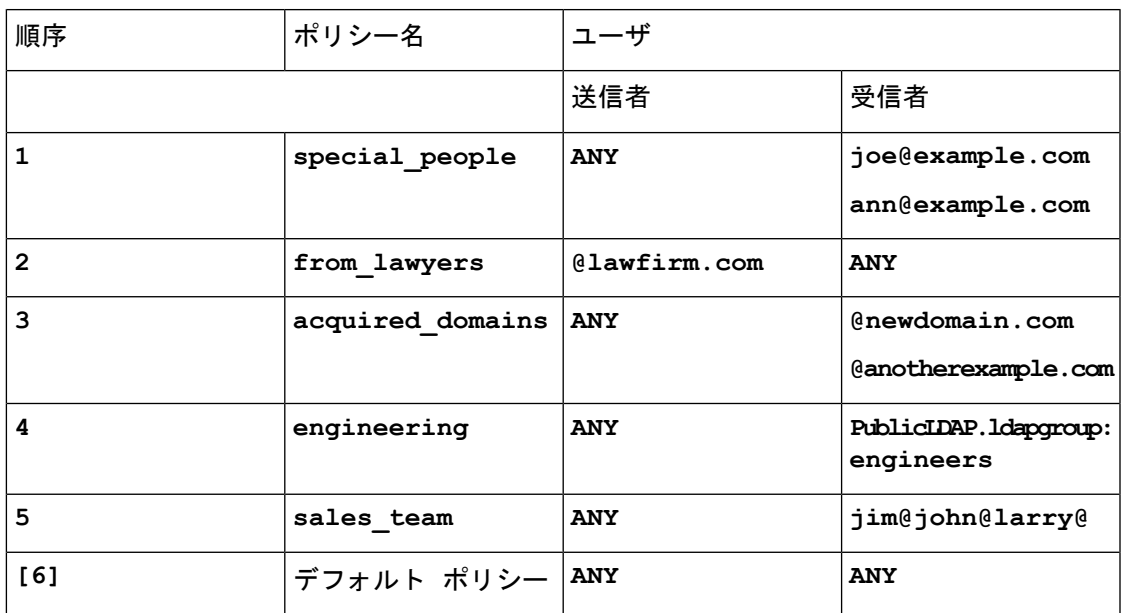

例 **1**

送信者 bill@lawfirm.com から受信者 jim@example.com に送信されるメッセージは次に一致しま す。

- ポリシー#2、ユーザの説明が送信者(@lawfirm.com)と受信者(ANY)に一致する場合。
- ポリシー #2、エンベロープ送信者が bill@lawfirm.com である場合。
- ポリシー#5、ヘッダー送信者はbill@lawfirm.comだが、エンベロープ送信者が@lawfirm.com と一致しない場合。

### 例 **2**

送信者 joe@yahoo.com は、3 人の受信者、john@example.com、jane@newdomain.com および bill@example.com に着信メッセージを送信します。

- 受信者 jane@newdomain.com へのメッセージは、ポリシー #3 で定義されたスパム対策、ウ イルス対策、アウトブレイク フィルタおよびコンテンツ フィルタを受信します。
- 受信者 john@example.com へのメッセージはポリシー #5 で定義されている設定を受信しま す。
- 受信者bill@example.comはエンジニアリングLDAPクエリーに一致しないため、メッセー ジはデフォルト ポリシーで定義された設定を受け取ります。

次の例では、受信者が複数あるメッセージでメッセージ分裂がどのように発生するかについて 示します。 詳細については[、メッセージ分裂](#page-5-0) (6ページ)を参照してください。

### 例 **3**

送信者 bill@lawfirm.com (bill@lawfirm.com はエンベロープ送信者に使用される)は、メッ セージを受信者 ann@example.com および larry@example.com に送信します。

- 受信者ann@example.comは、ポリシー#1で定義されているスパム対策、ウイルス対策、ア ウトブレイク フィルタおよびコンテンツ フィルタを受信します。
- 受信者larry@example.comは、ポリシー#2で定義されているスパム対策、ウイルス対策、 アウトブレイク フィルタおよびコンテンツ フィルタを受信します。これは、送信者 (@lawfirm.com)と受信者(jim@)が一致するためです。

## <span id="page-5-0"></span>メッセージ分裂

インテリジェントなメッセージ分裂は、受信者に基づいたコンテンツの異なるセキュリティ ルールを複数の受信者に対するメッセージに個別に適用できるメカニズムです。

各受信者は、該当するメール ポリシー テーブル(着信または発信)の各ポリシーに対して上 から順に評価されます。

メッセージに一致する各ポリシーは、これらの受信者に新しいメッセージを作成します。この プロセスが、「メッセージ分裂」と定義されます。

- 一部の受信者が異なるポリシーと一致する場合、受信者は一致したポリシーに基づいてグ ループ化され、メッセージは一致したポリシー数と同数のメッセージに分裂されます。こ れらの受信者は、それぞれ適切な「分裂先」に設定されます。
- すべての受信者が同じポリシーと一致する場合、メッセージは分裂されません。反対に、 最も多くの分裂が行われるのは、単一のメッセージがメッセージ受信者 1 人 1 人に分裂さ れる場合です。
- その後、各メッセージ分裂は、アンチスパム、アンチウイルス、高度なマルウェア防御 (着信メッセージのみ)、DLP スキャン(発信メッセージのみ)、アウトブレイク フィ ルタおよびコンテンツ フィルタにより電子メール パイプラインで個別に処理されます。

次の表に、電子メール パイプラインでメッセージが分裂されるポイントを示します。

**6**

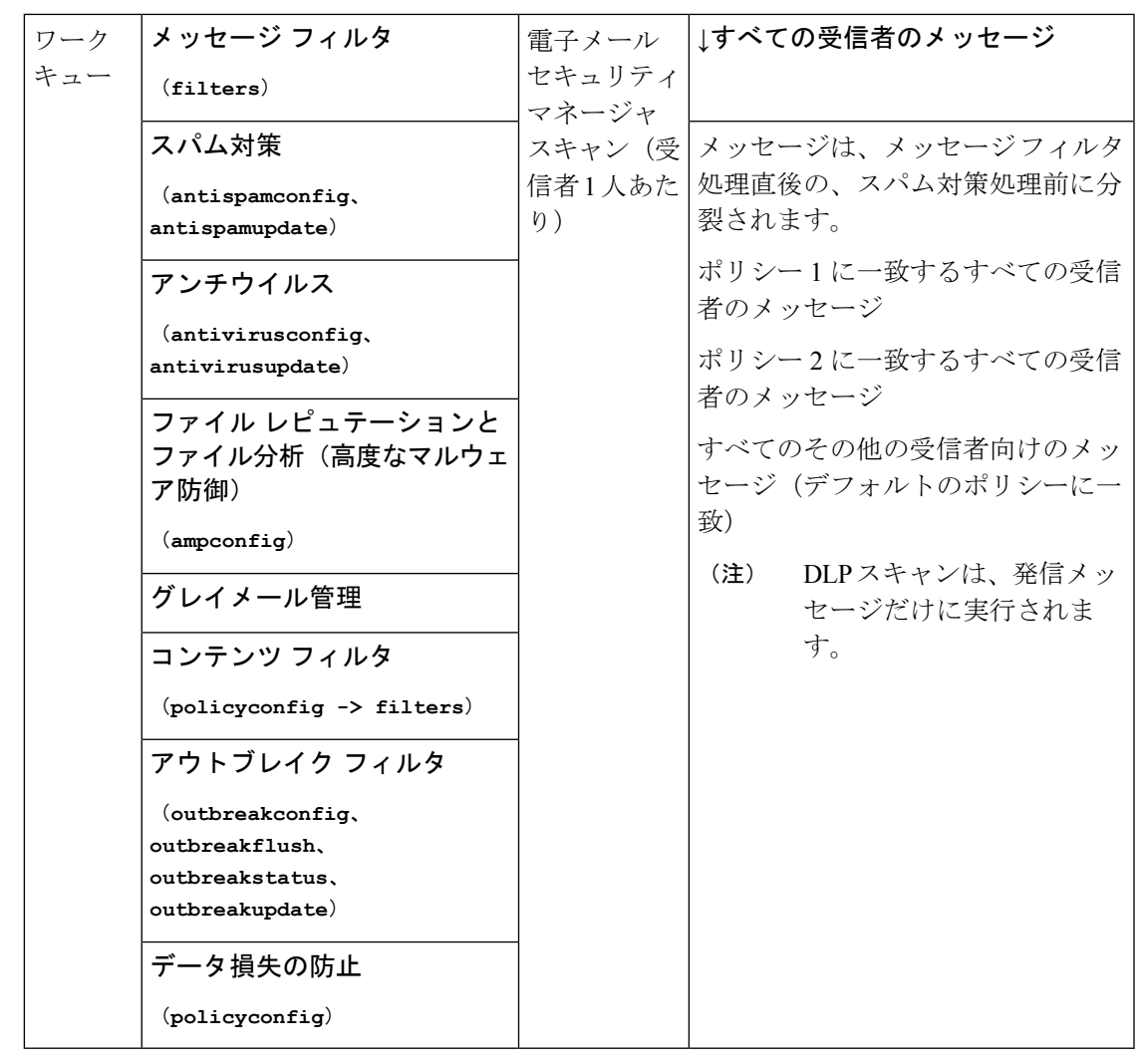

新しいMID(メッセージID)が、各メッセージ分裂用に作成されます(たとえば、MID1は、 MID 2 および MID 3 になります)。詳細については、「ロギング」の章を参照してください。 また、トレース機能は、メッセージを分裂したポリシーを示します。 (注)

電子メール セキュリティ マネージャ ポリシーのポリシー マッチングおよびメッセージ分裂 は、アプライアンスで使用できるメッセージ処理の管理に影響を与えます。

### 管理例外

各分裂メッセージの反復処理はパフォーマンスに影響するため、シスコは管理例外単位で十分 なコンテンツ セキュリティ ルールを設定することを推奨します。つまり、組織のニーズを評 価し、大多数のメッセージがデフォルト ポリシーで処理され、少数のメッセージが、追加の 「例外」ポリシーで処理されるように機能を設定します。このようにすることで、メッセージ 分裂が最小化され、ワーク キューの各分裂メッセージの処理により受けるシステム パフォー マンスの影響が少なくなります。

## <span id="page-7-0"></span>メール ポリシーの設定

メールポリシーはスパム対策やウイルス対策などの特定のセキュリティ設定に、異なるユーザ グループをマップします。

## <span id="page-7-1"></span>着信または発信メッセージのデフォルトのメール ポリシーの設定

デフォルトのメールポリシーは他のメールポリシーに該当しないメッセージに適用されます。 他のポリシーが設定されていない場合、デフォルトポリシーはすべてのメッセージに適用され ます。

#### はじめる前に

個々のセキュリティサービスをメールポリシーに定義する方法を理解します[。メールポリシー](#page-1-0) [をユーザ単位で適用する方法](#page-1-0) (2 ページ)を参照してください。

- ステップ **1** 要件に応じて、次のいずれかを選択します。
	- **[**メール ポリシー(**Mail Policies**)**] > [**受信メール ポリシー(**Incoming Mail Policies**)**]**
	- **[**メールポリシー(**Mail Policies**)**] > [**送信メールポリシー(**Outgoing Mail Policies**)**]** を選択します。
- ステップ **2** デフォルトのメール ポリシーに設定するセキュリティ サービスのリンクをクリックします。
	- デフォルトのセキュリティサービス設定の場合、このページの最初の設定では、ポリシーでサー ビスがイネーブルになるかどうかを定義します。[無効(Disable)] をクリックしてすべてのサー ビスをディセーブルにできます。 (注)
- ステップ **3** セキュリティ サービスの設定値を設定します。
- ステップ4 [送信 (Submit) 1をクリックします。
- ステップ **5** 変更を送信し、保存します。

## 送信者および受信者のグループのメール ポリシーの作成

#### はじめる前に

- 個々のセキュリティ サービスをメール ポリシーに定義する方法を理解します。[メール](#page-1-0) ポ [リシーをユーザ単位で適用する方法](#page-1-0) (2 ページ)を参照してください。
- 各受信者は、適切なテーブル(着信または発信)の各ポリシーに対して上から順に評価さ れます。詳細については、[最初に一致したものが有効\(](#page-3-1)4ページ)を参照してください。
- (任意)メールポリシーの管理を担当する委任管理者を定義します。委任管理者は、ポリ シーのアンチスパム、アンチウイルス、高度なマルウェア防御、アウトブレイクフィルタ

の設定を編集し、ポリシーのコンテンツ フィルタを有効化または無効化できます。オペ レータおよび管理者のみがメールポリシーの名前または送信者、受信者、またはグループ を変更できます。メール ポリシーへのフル アクセス権があるカスタム ユーザ ロールは メール ポリシーに自動的に割り当てられます。

- ステップ **1** [メール ポリシー(Mail Policies)] > [受信メール ポリシー(Incoming Mail Policies)] または [メール ポリ シー(Mail Policies)] > [送信メールポリシー(Outgoing Mail Policies)] を選択します。
- ステップ2 [ポリシーを追加 (Add Policy) ] をクリックします。
- ステップ **3** メール ポリシーの名前を入力します。
- ステップ **4** (任意)[編集可能なユーザ(役割)(Editable by (Roles))]のリンクをクリックし、メールポリシーの管理 を担当する委任管理者のカスタム ユーザ役割を選択します。
- ステップ5 ポリシーのユーザを定義します。ユーザを定義する手順については、メール [ポリシーの送信者および受](#page-8-0) [信者の定義](#page-8-0) (9 ページ)を参照してください。
- ステップ6 [送信 (Submit) ] をクリックします。
- ステップ **7** メールポリシーを設定するコンテンツ セキュリティ サービスのリンクをクリックします。
- ステップ **8** ドロップダウン リストから、デフォルト設定を使用する代わりに、ポリシーの設定をカスタマイズする オプションを選択します。
- ステップ **9** セキュリティ サービスの設定をカスタマイズします。
- <span id="page-8-0"></span>ステップ **10** 変更を送信し、保存します。

### メール ポリシーの送信者および受信者の定義

次の方法で、ポリシーを適用する送信者と受信者を定義できます。

- 完全な電子メール アドレス:user@example.com
- 電子メール アドレスの一部:user@
- ドメインのすべてのユーザ:@example.com
- 部分ドメインのすべてのユーザ:@.example.com
- LDAP クエリーとのマッチング

ユーザの入力は、AsyncOS の GUI および CLI の両方で、大文字と小文字が区別されます。た とえば、ユーザの受信者 Joe@ を入力すると、joe@example.com に送信されるメッセージが一致 します。 (注)

メール ポリシーの送信者と受信者を定義する際、次の点に注意してください。

- 少なくとも 1 人の送信者と受信者を指定する必要があります。
- 次の場合に一致するポリシーを設定できます。
- メッセージが、任意の送信者、指定した1人以上の送信者からのものであるか、指定 した送信者からのものでない場合。
- メッセージが、任意の受信者、指定した1人以上の受信者、指定したすべての受信者 に送信されるか、指定した受信者に送信されない場合。

**ステップ1** [ユーザ (Users) ] セクションで [ユーザの追加 (Add User) ] をクリックします。

- ステップ **2** ポリシーの送信者を定義します。次のいずれかのオプションを選択します。
	- 任意の送信者(**Any Sender**)。メッセージが任意の送信者からのものである場合、ポリシーと一致し ます。
	- 次の送信者(**Following Senders**)。メッセージが指定した 1 人以上の送信者からのものである場合、 ポリシーと一致します。このオプションを選択して、テキスト ボックスに送信者の詳細を入力する か、LDAP グループ クエリーを選択します。
	- 次の送信者は該当しません(**Following Senders are Not**)。メッセージが指定した送信者からのもので ない場合、ポリシーと一致します。このオプションを選択して、テキスト ボックスに送信者の詳細を 入力するか、LDAP グループ クエリーを選択します。

上記のフィールドを選択する際にどのように送信者の条件が設定されるかを把握するには、例 (11 [ペー](#page-10-0) [ジ\)](#page-10-0)を参照してください。

- ステップ **3** ポリシーの受信者を定義します。次のいずれかのオプションを選択します。
	- 任意の受信者(**Any Recipient**)。メッセージが任意の受信者に送信される場合、ポリシーと一致しま す。
	- 次の受信者(**Following Recipients**)。メッセージが指定した受信者に送信される場合、ポリシーと一 致します。このオプションを選択して、テキストボックスに受信者の詳細を入力するか、LDAPグルー プ クエリーを選択します。

メッセージが指定した 1 人以上の受信者または指定したすべての受信者に送信される場合、ポリシーが一 致するかどうかを選択できます。ドロップダウン リストから [1つ以上の条件が一致した場合(If One or More Conditions Match)] または [すべての条件が一致した場合のみ(Only if all conditions match)] のいずれ かのオプションを選択します。

- 次の受信者は該当しません(**Following Recipients are Not**)。メッセージが指定した受信者に送信され ない場合、ポリシーと一致します。このオプションを選択して、テキスト ボックスに受信者の詳細を 入力するか、LDAP グループ クエリーを選択します。
- このオプションは、[次の受信者 (Following Recipients) ] を選択し、ドロップダウン リストから [すべての条件が一致した場合のみ(Only if all conditions match)] を選択した場合にのみ設定でき ます。 (注)

上記のフィールドを選択する際にどのように受信者の条件が設定されるかを把握するには、例 (11 [ペー](#page-10-0) [ジ\)](#page-10-0)を参照してください。

- ステップ **4** [送信(Submit)] をクリックします。
- ステップ5 [ユーザ (Users) ] セクションで選択した条件を確認します。

<span id="page-10-0"></span>例

Ι

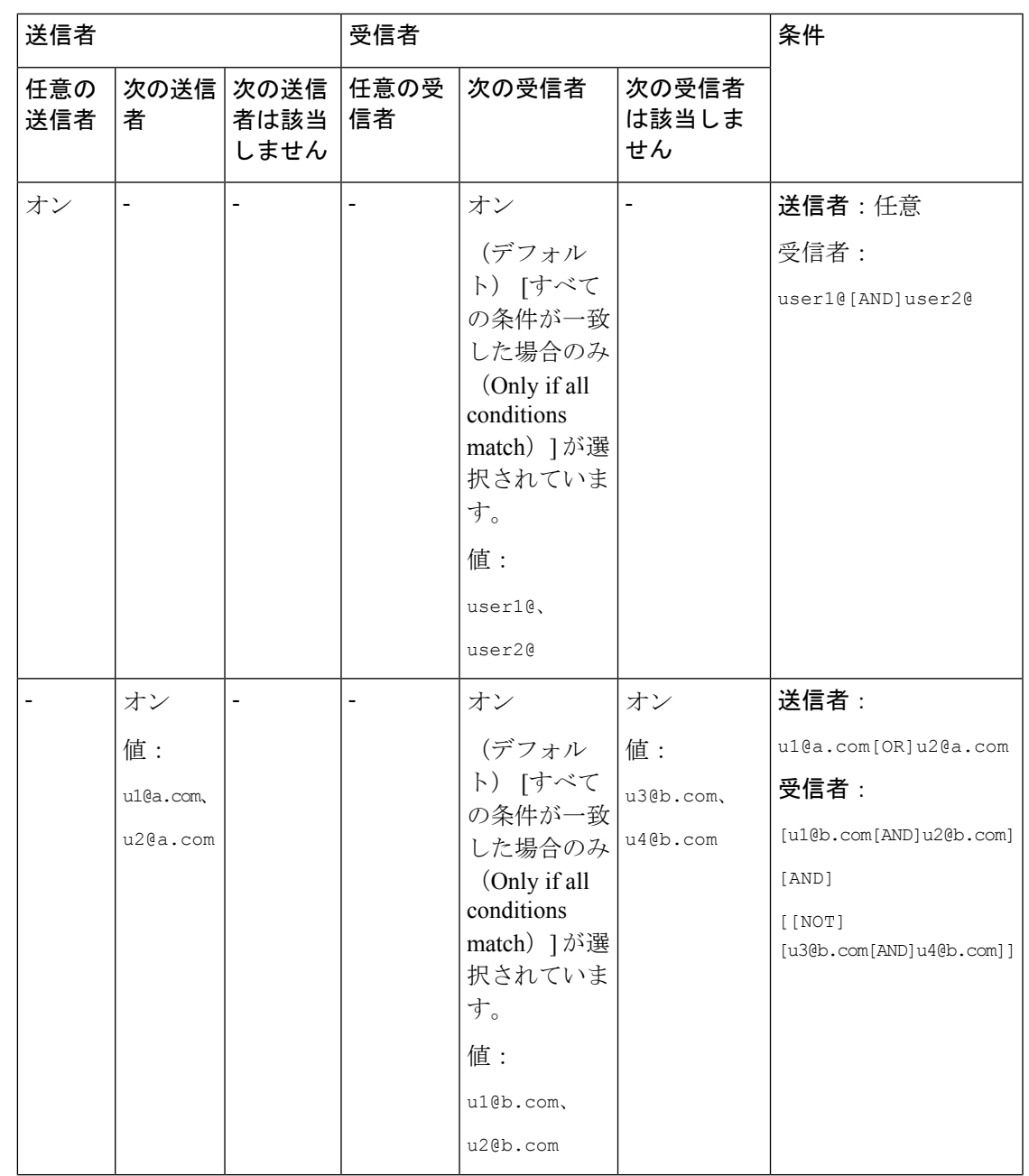

次の表で、[ユーザの追加(Add User)] ページでさまざまなオプションを選択する際に、どの ように条件が設定されるかを示します。

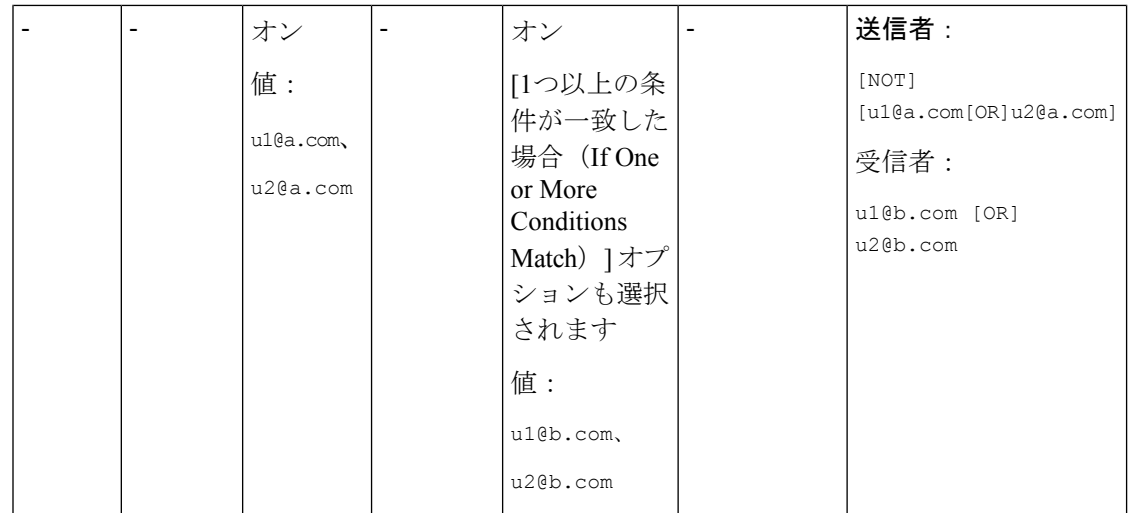

### 送信者または受信者に適用するポリシーの検索

すでに着信または発信メール ポリシーに定義されているユーザを検索するには、[メールポリ シー(Mail Policies)] ページの上部にある [ポリシー検索(Find Policies)] セクションを使用 します。

たとえば、bob@example.comと入力して、[ポリシー検索(FindPolicies)]ボタンをクリックす ると、ポリシーに一致する定義済みのユーザが含まれるポリシーが表示されます。

そのポリシーのユーザを編集するには、ポリシーの名前をクリックします。

ユーザを検索する場合、デフォルト ポリシーは常に表示されるため注意してください。これ は、定義上、送信者または受信者が設定されているポリシーと一致しない場合、デフォルトの ポリシーが必ず一致するためです。

### 管理例外

前述の2つの例で示されている手順を使用して、管理例外に基づいたポリシーの作成および設 定を開始できます。つまり、組織のニーズを評価した後で、メッセージの大部分がデフォルト ポリシーで処理されるように、ポリシーを設定できます。また、必要に応じて、異なるポリ シーを管理して、特定のユーザまたはユーザ グループの追加「例外」ポリシーを作成できま す。このようにすることで、メッセージ分裂が最小化され、ワークキューの各分裂メッセージ の処理により受けるシステム パフォーマンスの影響が少なくなります。

スパム、ウイルスおよびポリシー実行に対する組織またはユーザの許容値に基づいて、ポリ シーを定義できます。次の表に、いくつかのポリシーの例の概要を示します。「積極的な」ポ リシーでは、エンドユーザのメールボックスに到達するスパムおよびウイルスの量が最小限に 抑えられます。「保守的な」ポリシーでは、偽陽性を回避し、ポリシーに関係なく、ユーザに よるメッセージの見落としを防ぐことができます。

 $\overline{1}$ 

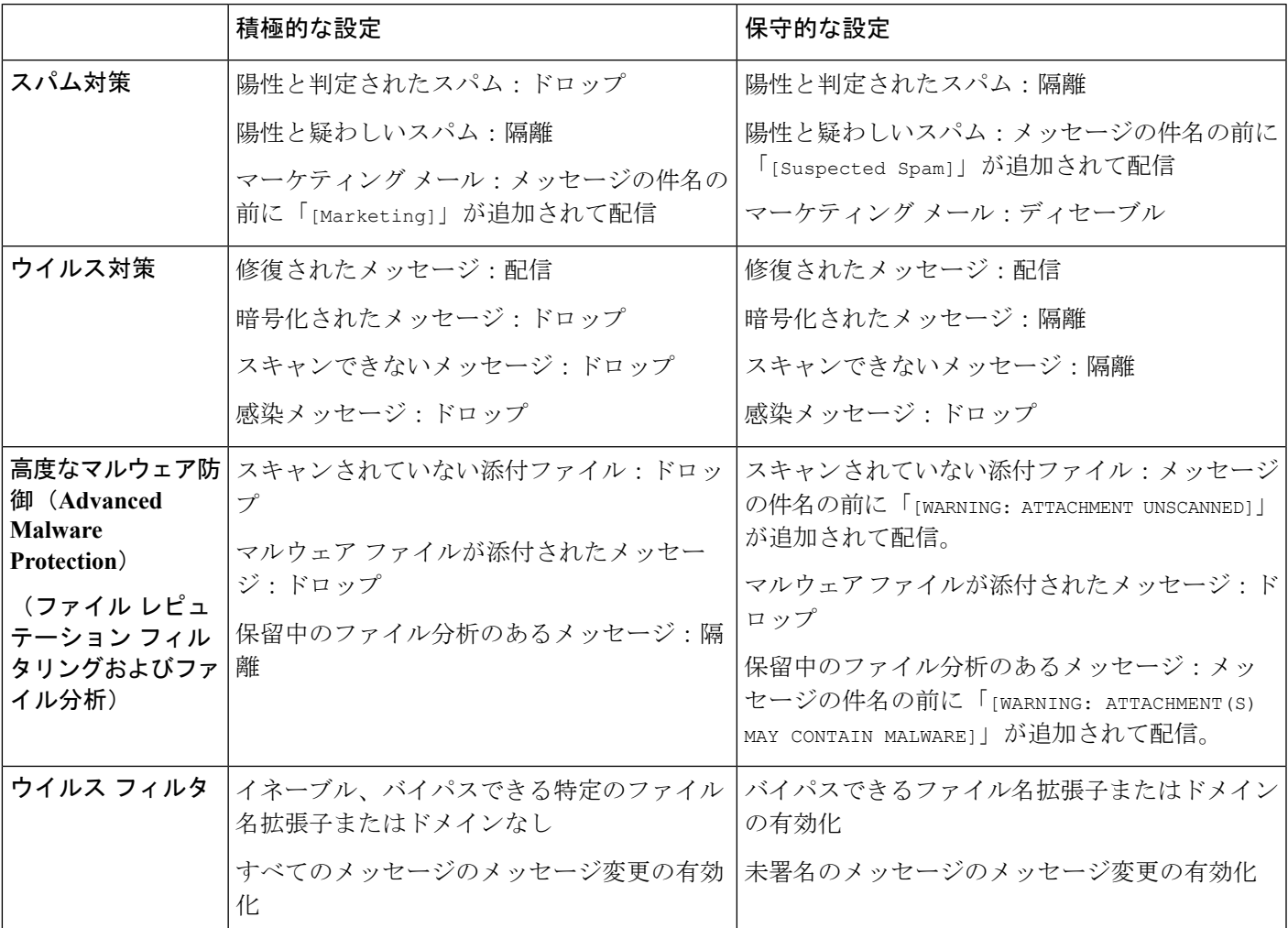

#### 表 **2 :** 積極的および保守的な電子メール セキュリティ マネージャ設定

# <span id="page-12-0"></span>メッセージ ヘッダーの優先順位の設定

メッセージヘッダーの優先順位を設定して、アプライアンスの受信メッセージと送信メッセー ジを一致させることができます。

手順の概要

- **1.** [メールポリシー(Mail Policies)] > [メールポリシー設定(Mail Policy Settings)] に移動し ます。
- 2. [優先順位の追加 (Add Priority) ] をクリックし、適切なヘッダー名(たとえば、ヘッダー 「送信元(From)」)のチェックボックスをオンにして、新しい優先順位を追加します。
- **3.** [送信(Submit)] をクリックし、変更をコミットします。

I

#### 手順の詳細

 $\overline{\phantom{a}}$ 

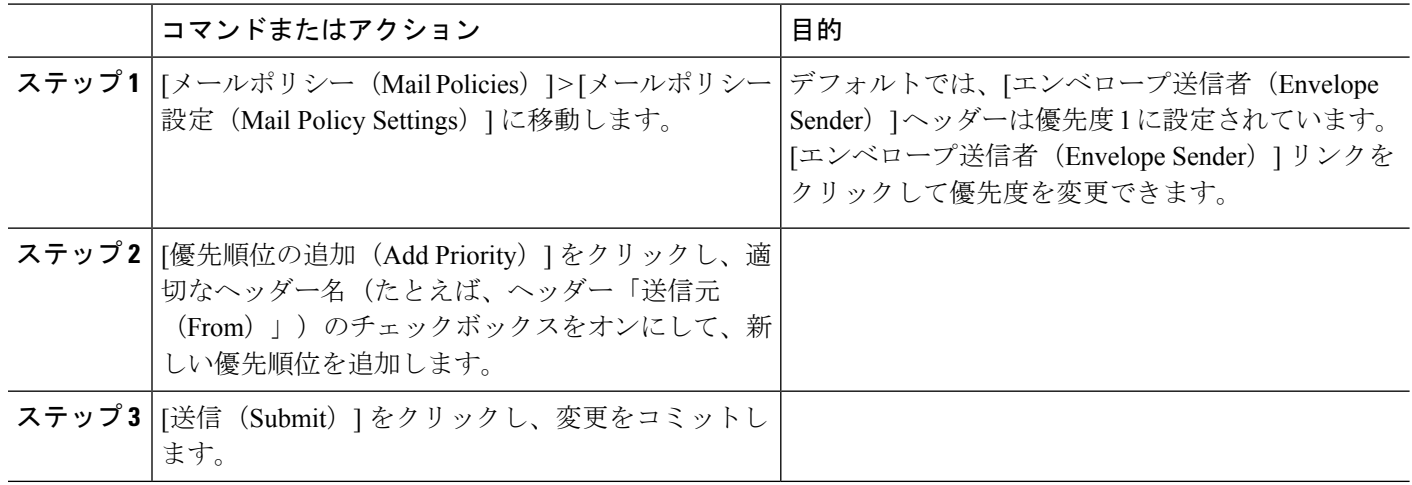